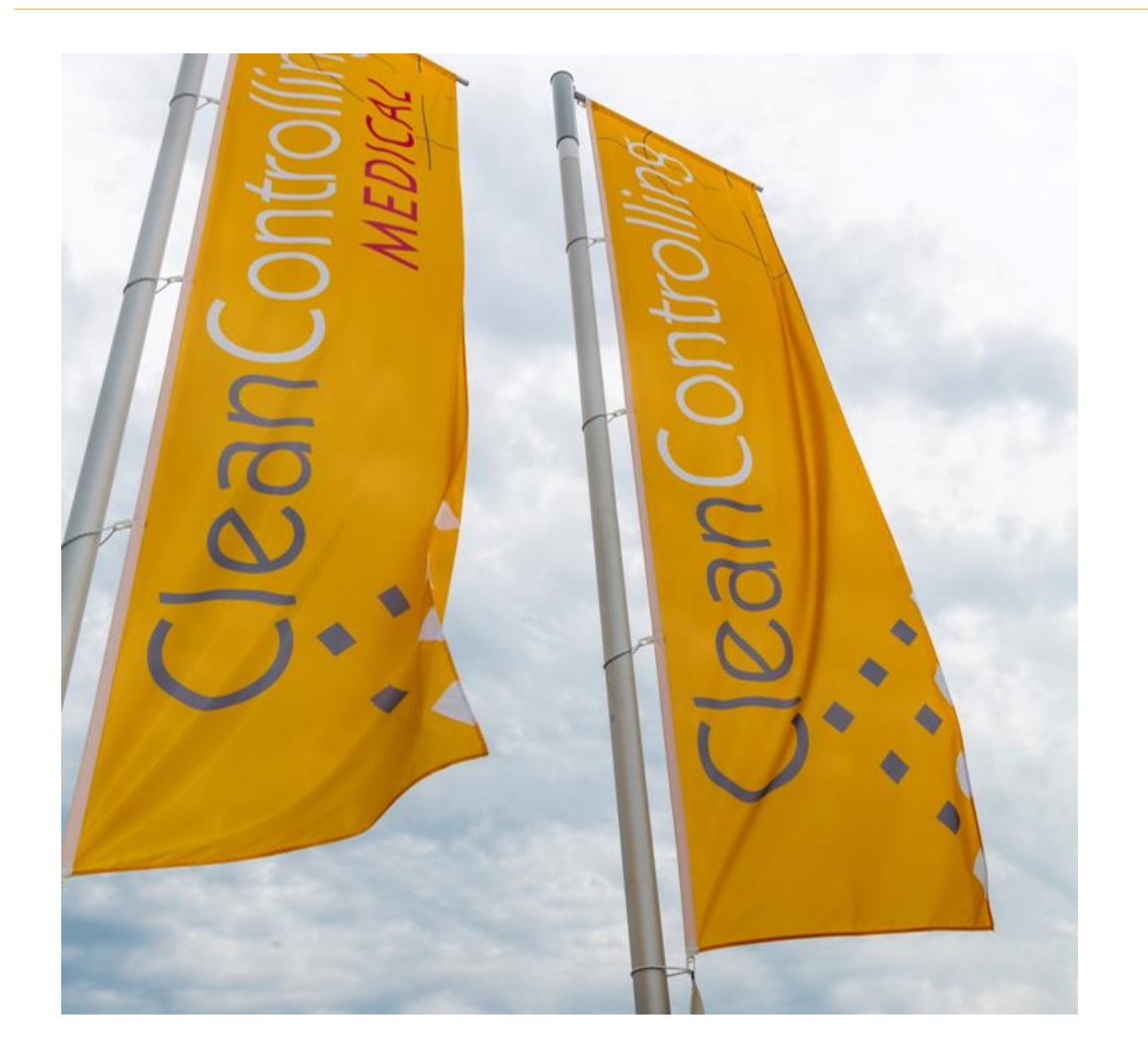

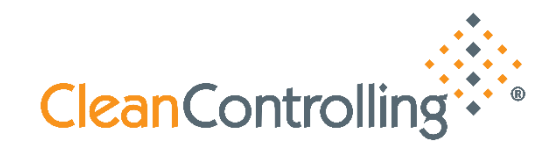

# CleanControlling Portal Anleitung

# **Sauberkeitsanalysen im Überblick**

**[Inhalte](#page-1-0)** 

<span id="page-1-0"></span>

**Inhalte**

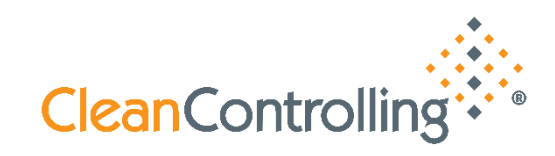

## Registrierung – [Erstanwendung](#page-2-0)

[Anmelden \(Einloggen\) –](#page-7-0) registrierte Benutzer

**[Einstiegsseite](#page-9-0)** 

[Suchfunktionen Dashboard und Bauteilliste](#page-11-0)

<span id="page-2-0"></span>**Registrierung Erstanwendung** 

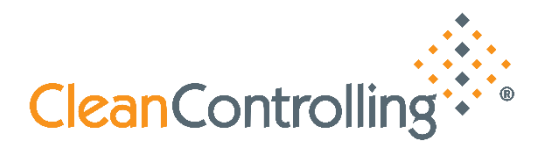

**Vor der Benutzung des Kundenportals ist eine** *Registrierung* **und** *Überprüfung* **erforderlich**

**Die Registrierung erfolgt online über unsere Webseite oder über den folgenden Link:**

**[https://portal.cleancontrolling.com](https://portal.cleancontrolling.com/)**

Auf der Anmeldeseite klicken Sie auf "Jetzt registrieren" unterhalb der Schaltfläche **"Anmelden"**

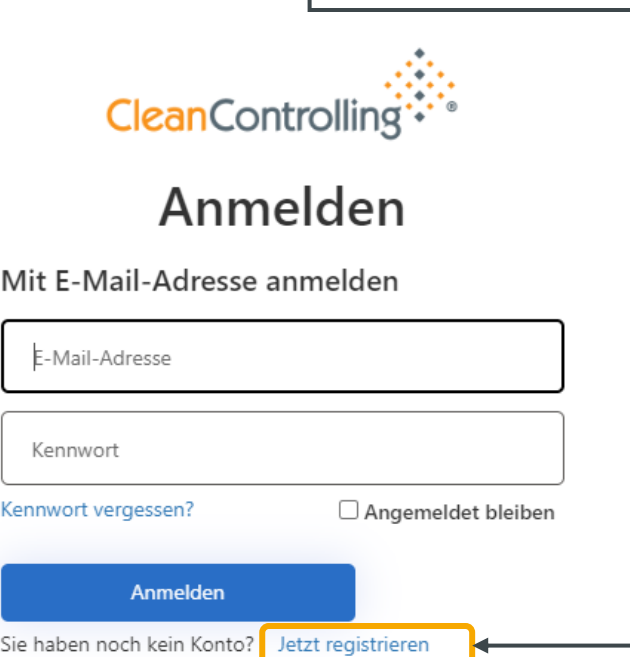

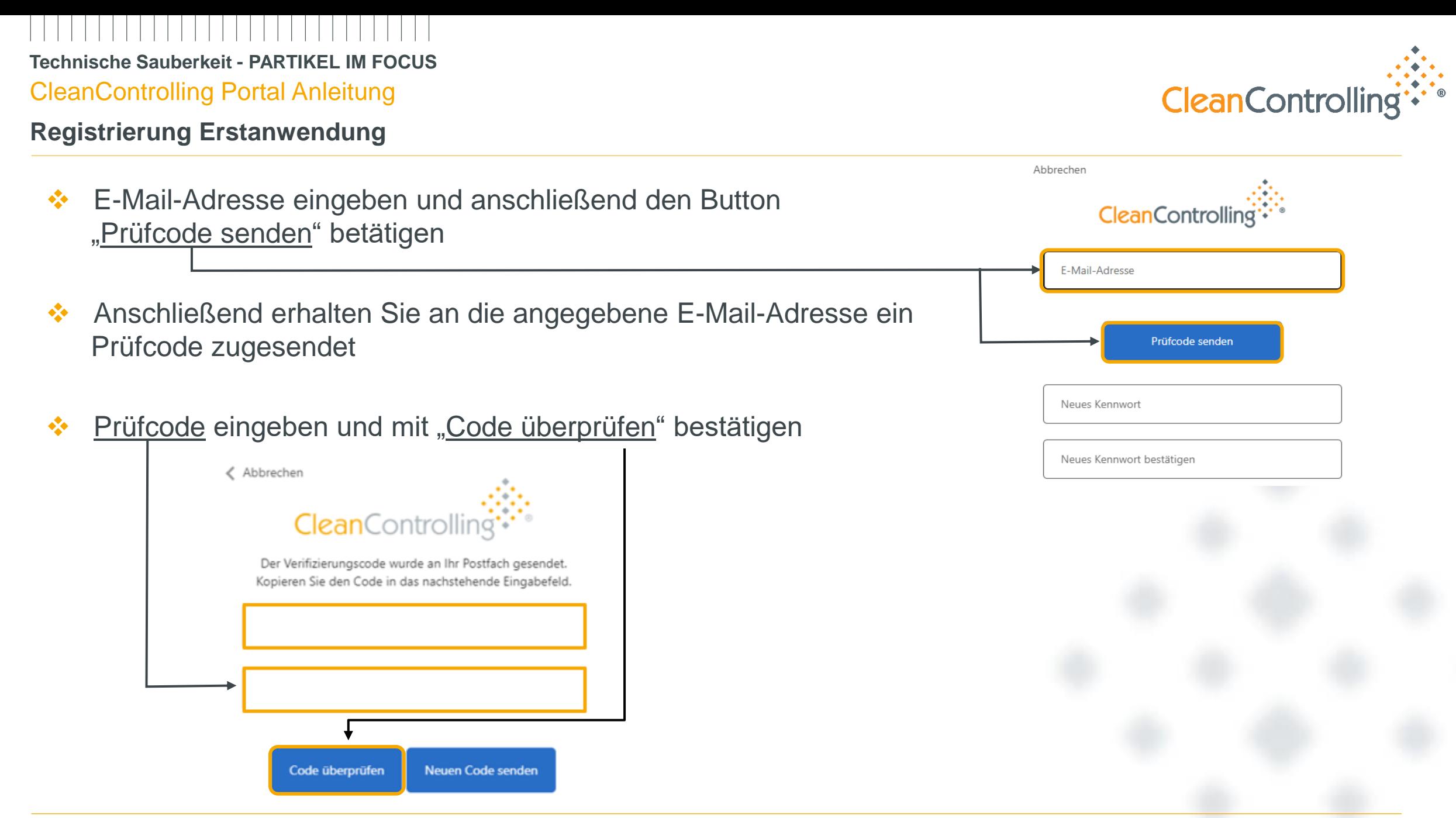

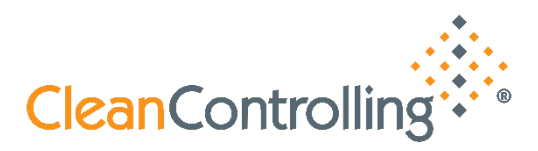

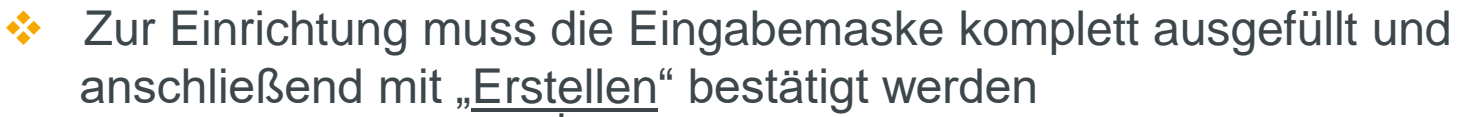

❖ Nach der erfolgreichen Registrierung ist noch eine Verknüpfung mit Ihren Kundendaten erforderlich. Zur schnellen Durchführung können Sie uns direkt kontaktieren. Andernfalls werden wir auf Sie bezüglich noch ausstehender, benötigter Informationen zukommen.

#### Willkommen in Ihrem CleanControlling Kundenportal

Ihre Registierung war erfolgreich. Die jetzt noch erforderliche Freigabe ihres Accounts erfolgt bis spätestens 12 Uhr des folgenden Werktages durch einen Mitarbeiter der CleanControlling GmbH. Bei Fragen rund um das Kundenportal stehen wir Ihnen sehr gerne unter +49 (7465) 929 678-0 zur Verfügung.

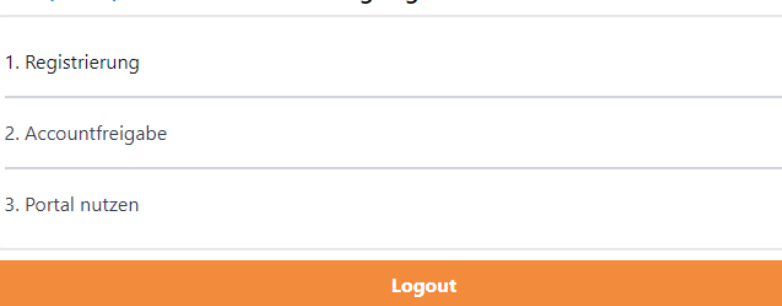

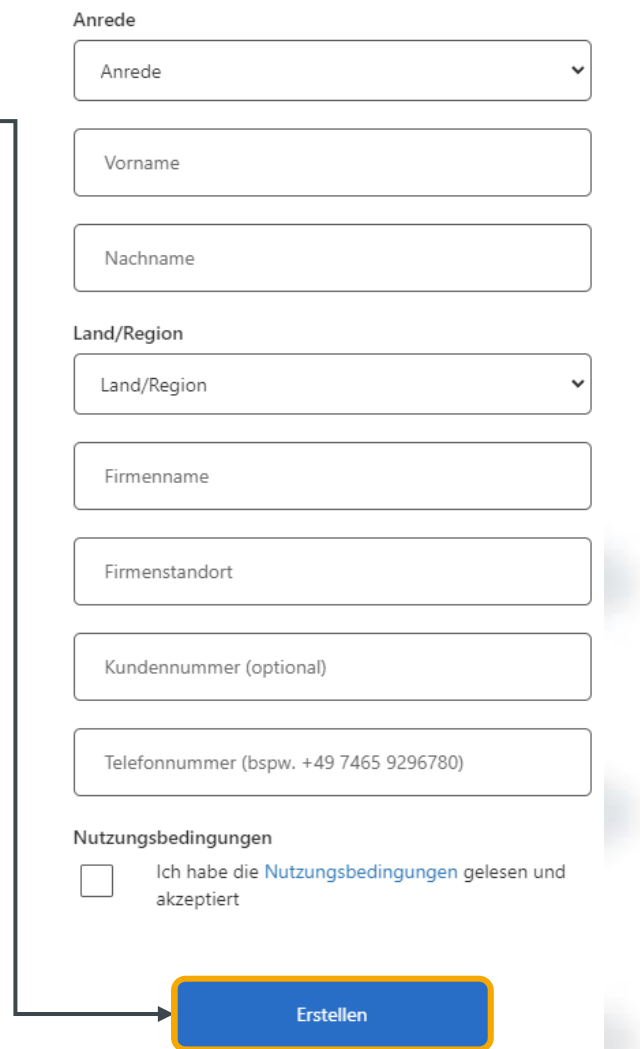

**Registrierung Erstanwendung** 

# **Allgemeine Nutzungsbedingungen**

- ❖ Die Nutzung des CleanControlling Portals erfordert die Akzeptanz der allgemeinen Nutzungsbedingungen während des Registrierungsvorgangs
- ❖ Die aktuellen, allgemeinen Nutzungsbedingungen sind [hier](https://www.cleancontrolling.com/fileadmin/user_upload/Allgem._Nutzungsbedingungen_CleanControlling_Portal_DE.pdf) verfügbar

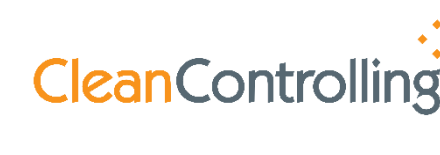

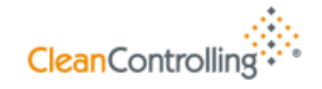

Allgemeine Nutzungsbedingungen

für das CleanControlling Portal zur Bereitstellung, Archivierung und Auswertung von Prüfund Analyseergebnissen (kurz "CCP") der CleanControlling GmbH, 78576 Emmingen-Liptingen

**Inhalte**

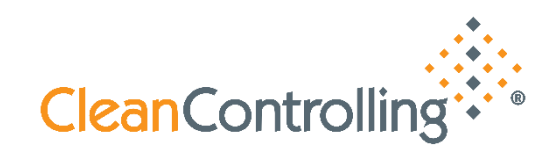

Registrierung – [Erstanwendung](#page-2-0)

[Anmelden \(Einloggen\) –](#page-7-0) registrierte Benutzer

**[Einstiegsseite](#page-9-0)** 

[Suchfunktionen Dashboard und Bauteilliste](#page-11-0)

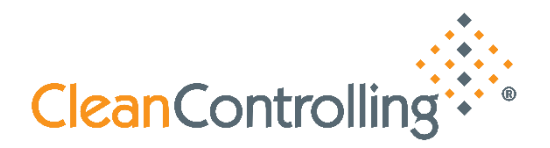

- <span id="page-7-0"></span>❖ Die Anmeldung erfolgt auf unserer Webseite oder unter folgendem Link: [https://portal.cleancontrolling.com](https://portal.cleancontrolling.com/)
- ❖ Aus Sicherheitsgründen wird von Zeit zu Zeit eine Verifizierung ihrer E-Mail Adresse durchgeführt
- ❖ Das Anhaken der Auswahlmöglichkeit "Angemeldet bleiben" reduziert die Anzahl der Überprüfungen
- ❖ Nach Eingabe Ihrer E-Mail-Adresse und Ihres Kennworts, gelangen Sie mit "Anmelden" zu Ihrer individuellen Einstiegseite

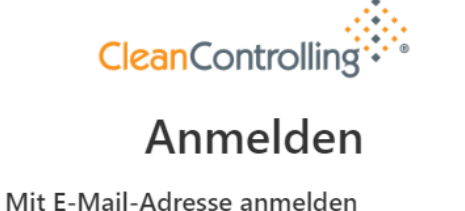

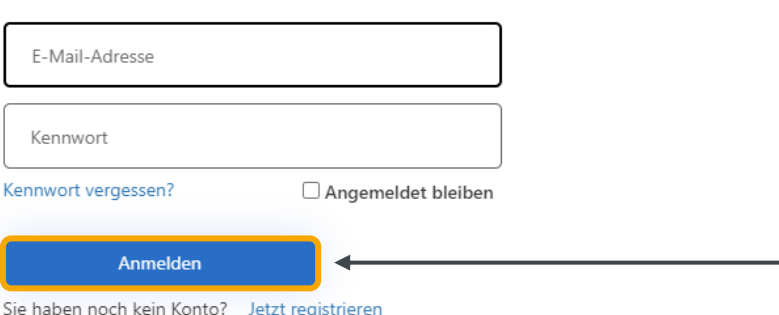

**Inhalte**

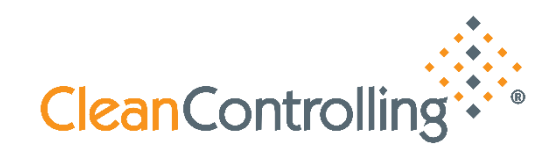

Registrierung – [Erstanwendung](#page-2-0)

[Anmelden \(Einloggen\) –](#page-7-0) registrierte Benutzer

**[Einstiegsseite](#page-9-0)** 

[Suchfunktionen Dashboard und Bauteilliste](#page-11-0)

<span id="page-9-0"></span>

#### **Einstiegsseite**

- ❖ Auswahl der Darstellung
	- ❖ Dashboard
	- ❖ Bauteilliste (inkl. Bauteilbild)

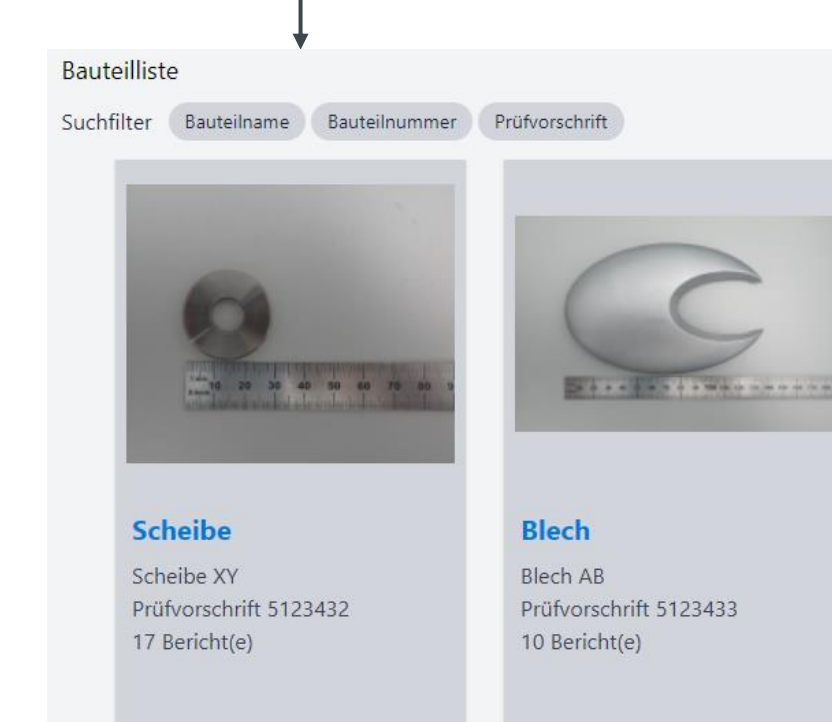

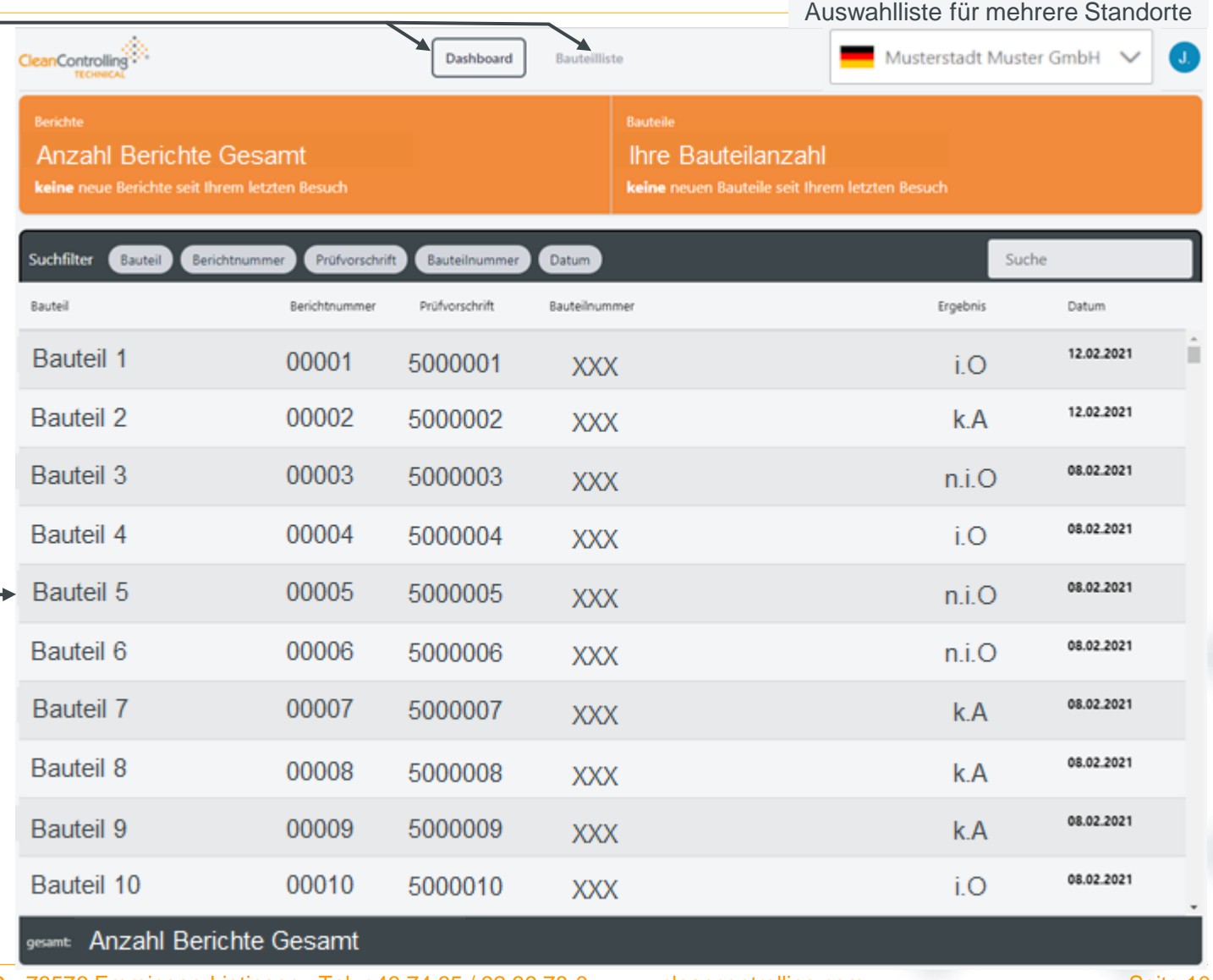

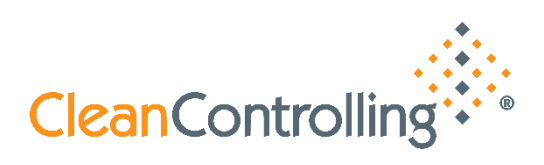

CC / 2022-04-07 CleanControlling GmbH Gehrenstr. 11a D - 78576 Emmingen-Liptingen Tel. +49 74 65 / 92 96 78-0 www.cleancontrolling.com Seite 10

**Inhalte**

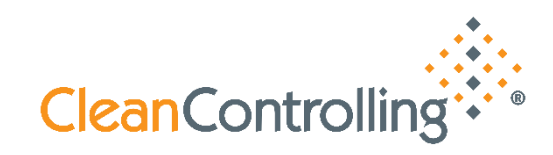

Registrierung – [Erstanwendung](#page-2-0)

[Anmelden \(Einloggen\) –](#page-7-0) registrierte Benutzer

**[Einstiegsseite](#page-9-0)** 

[Suchfunktionen Dashboard und Bauteilliste](#page-11-0)

#### <span id="page-11-0"></span>**Suchfunktionen Dashboard und Bauteilliste**

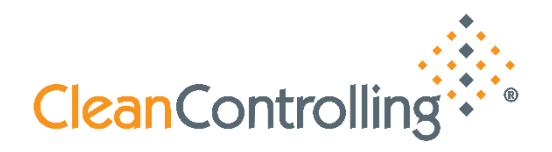

- ❖ Sowohl im Dashboard als auch in der Bauteilliste ist eine Suchfunktion integriert, um schnellst mögliche die relevanten Daten zu den bereits im Hause CleanControlling durchgeführten Sauberkeitsuntersuchungen filtern zu können
- ❖ Um die Suche zu vereinfachen, können Suchfilter aktiviert/deaktiviert werden
	- ❖ Aktivierte Filter werden farblich hinterlegt dargestellt
	- ❖ Deaktivierte Filter sind nicht farblich hinterlegt
- ❖ Es muss nicht die komplette Bezeichnung eingegeben werden, Fragmente reichen für die Suche aus
- ❖ Suchfunktionen Dashboard (siehe folgende Darstellung; alle Filter aktiviert)

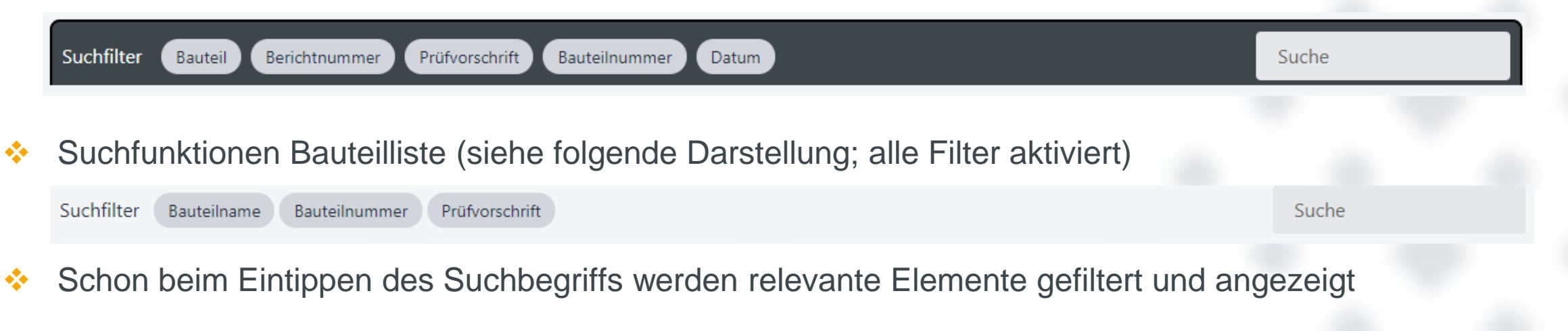

**Inhalte**

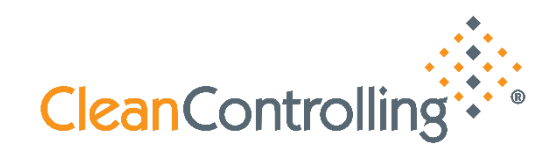

Registrierung – [Erstanwendung](#page-2-0)

[Anmelden \(Einloggen\) –](#page-7-0) registrierte Benutzer

**[Einstiegsseite](#page-9-0)** 

[Suchfunktionen Dashboard und Bauteilliste](#page-11-0)

#### <span id="page-13-0"></span>**Analyseergebnisse anzeigen**

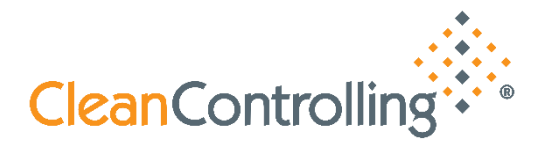

❖ Auf dem Dashboard oder alternativ in der Bauteilliste kann ein Bauteil ausgewählt werden. Hierfür werden weitere Informationen in den folgenden Darstellungen angezeigt.

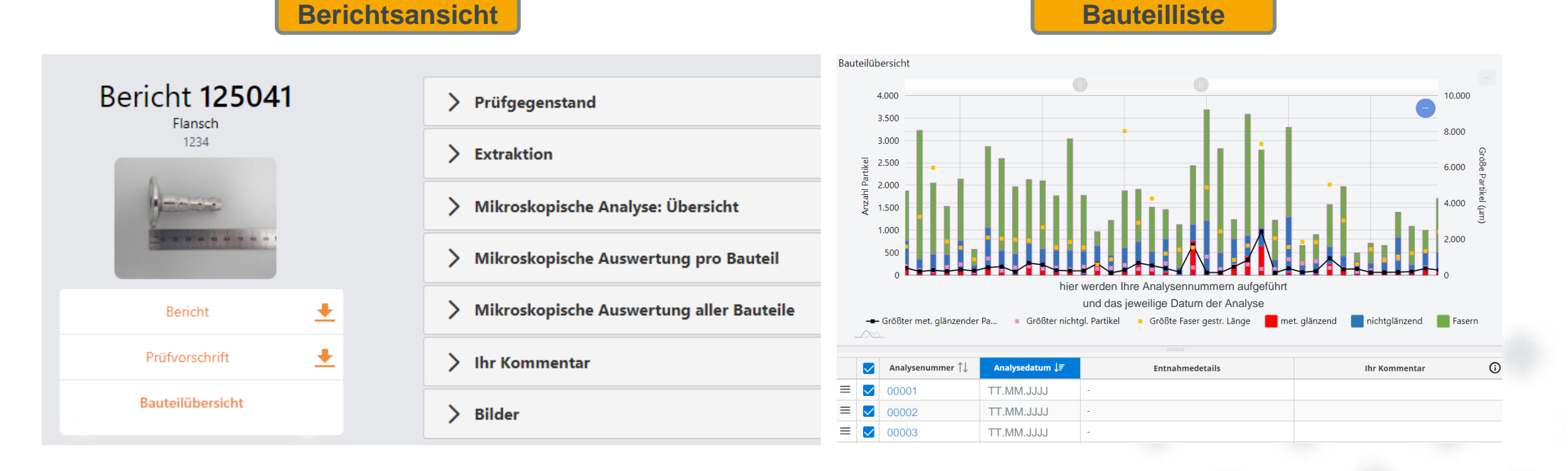

#### **Analyseergebnisse anzeigen – Berichtsansicht**

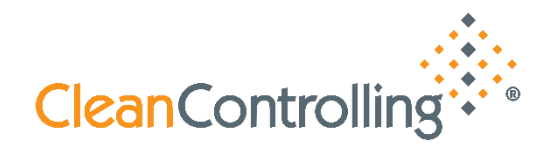

- ❖ In der Berichtsansicht können alle relevanten Daten zur Analyse abgerufen werden:
	- ❖ Detailinformationen können ein- bzw. ausgeblendet werden
	- **EDEE: Auswahl der "Bauteilübersicht" wechselt man in die Darstellungsart "Bauteilübersicht"**
	- **Einer "Prüfbericht**" und die bauteilspezifische <u>"Prüfvorschrift</u>" können heruntergeladen werden
	- **E** Im Bereich "Ihr Kommentar" können weitere Informationen zu jedem Bericht hinterlegt werden

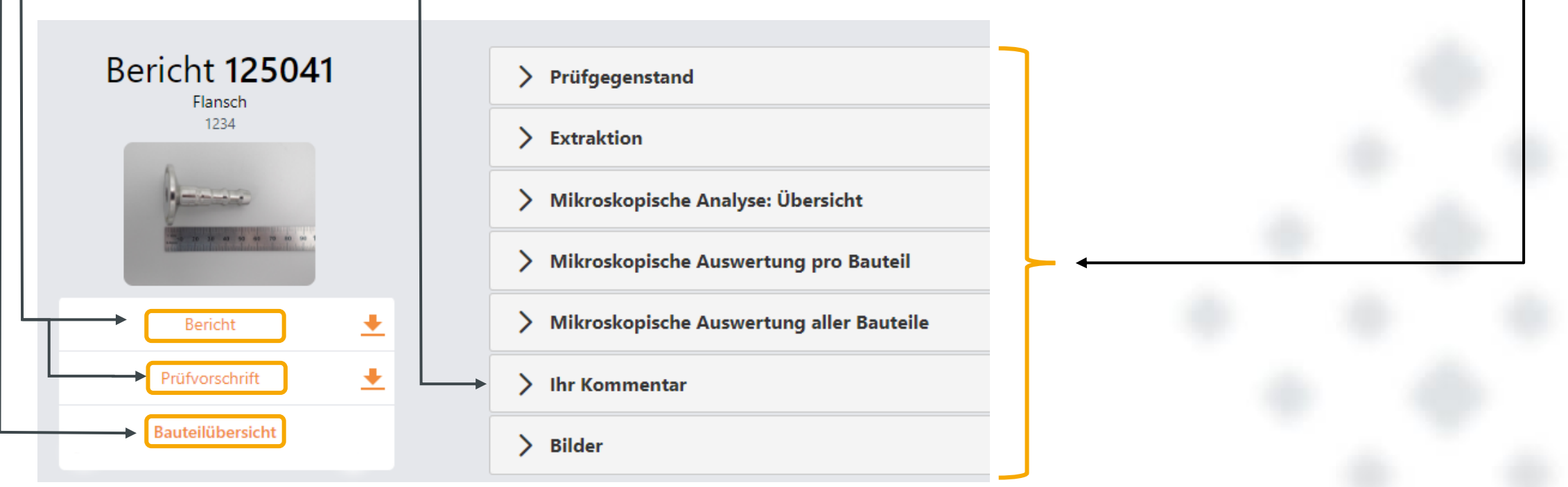

**Technische Sauberkeit - PARTIKEL IM FOCUS**

CleanControlling Portal Anleitung

#### **Analyseergebnisse anzeigen – Bauteilübersicht**

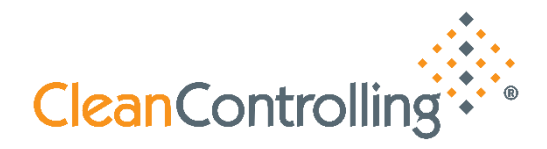

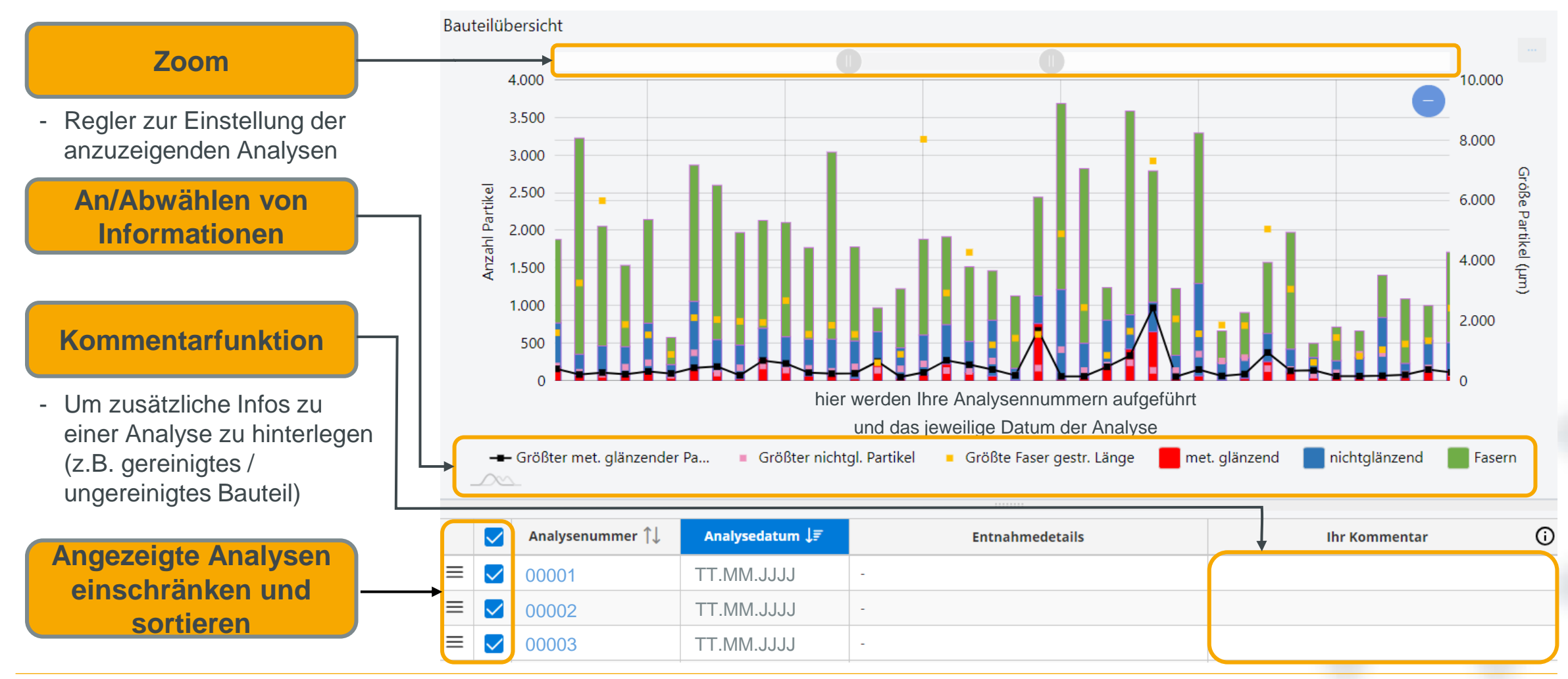

### **Übersicht mit grafischer Darstellung**

CC / 2022-04-07 CleanControlling GmbH Gehrenstr. 11a D - 78576 Emmingen-Liptingen Tel. +49 74 65 / 92 96 78-0 www.cleancontrolling.com Seite 16

#### **Analyseergebnisse anzeigen – Bauteilübersicht**

- **CleanControlling**
- ❖ Informationen in der grafischen Übersicht können ein- bzw. ausgeblendet werden
	- ❖ Dazu nicht anzuzeigende Merkmale unterhalb der Grafik an/abwählen
	- ❖ In dem Beispiel unten sind die größte Faser und die Faseranzahl ausgeblendet

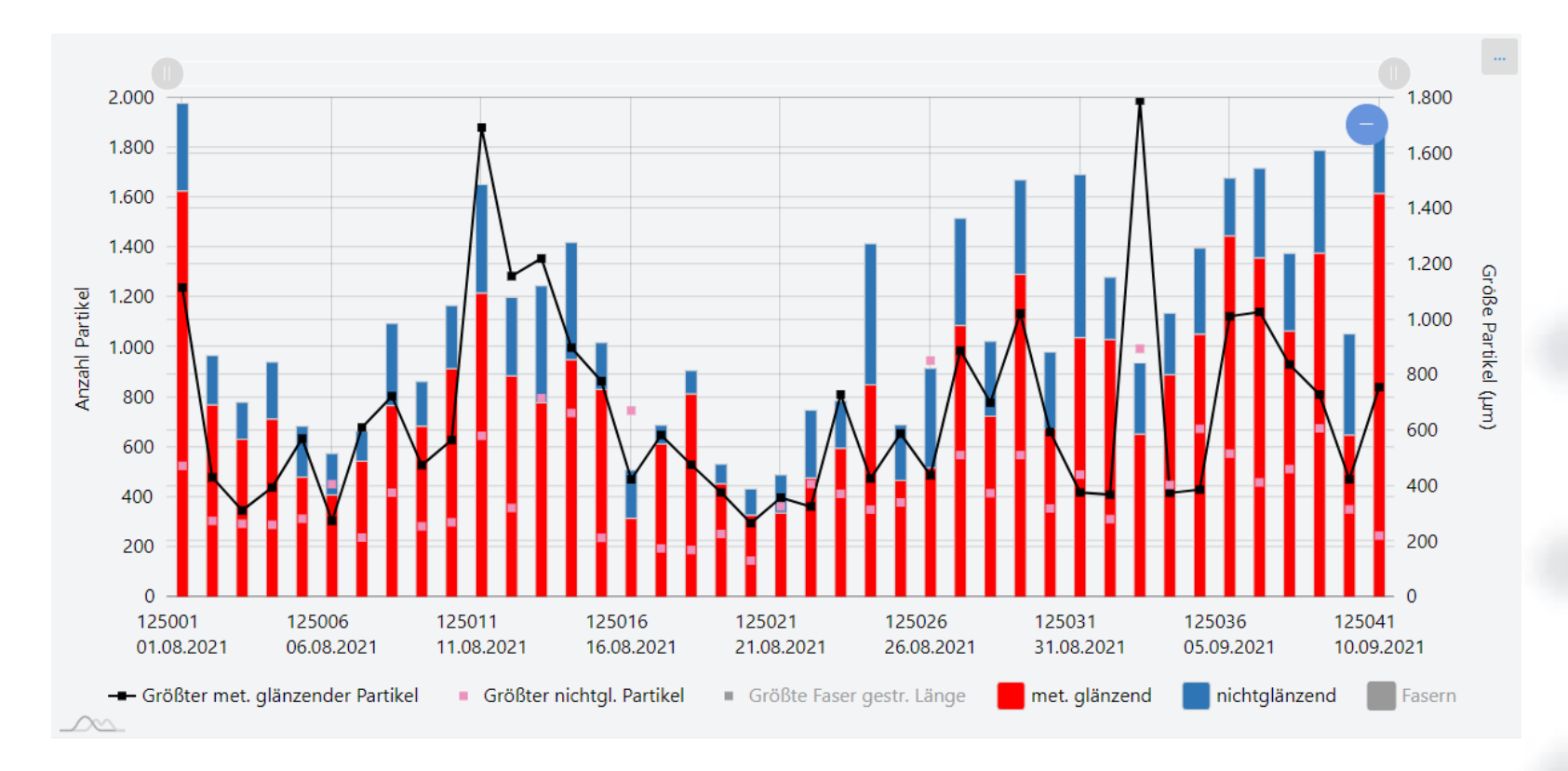

#### **Analyseergebnisse anzeigen – Bauteilübersicht**

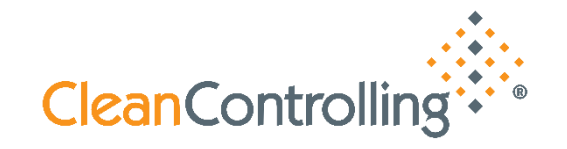

- ❖ Exportieren von Ergebnissen aus der grafischen Übersicht in den folgenden Dateiformaten möglich
	- ❖ Bild (PNG / JPG / SVG / PDF)
	- ❖ Direkt drucken

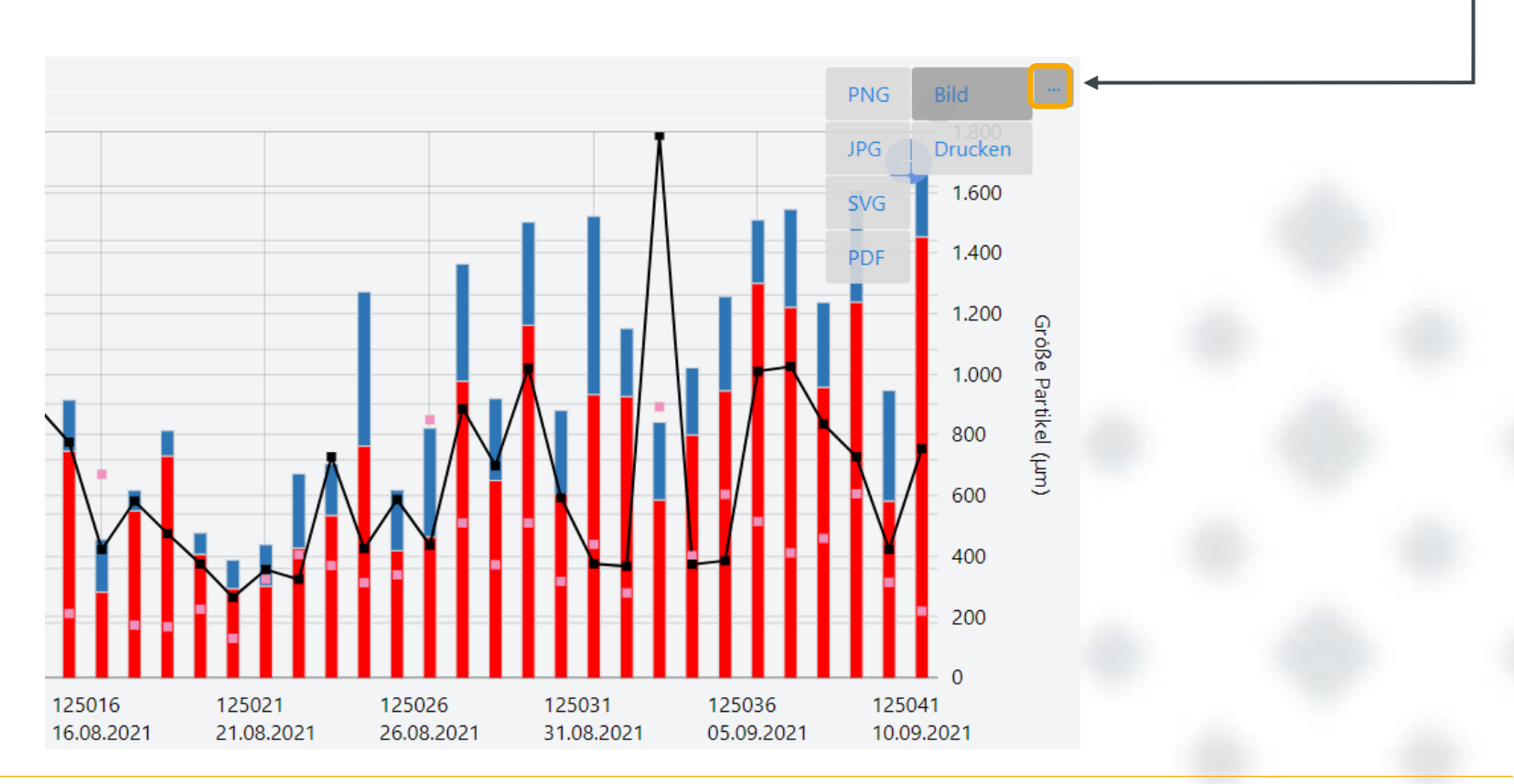

CC / 2022-04-07 CleanControlling GmbH Gehrenstr. 11a D - 78576 Emmingen-Liptingen Tel. +49 74 65 / 92 96 78-0 www.cleancontrolling.com Seite 18